# **Handleiding**

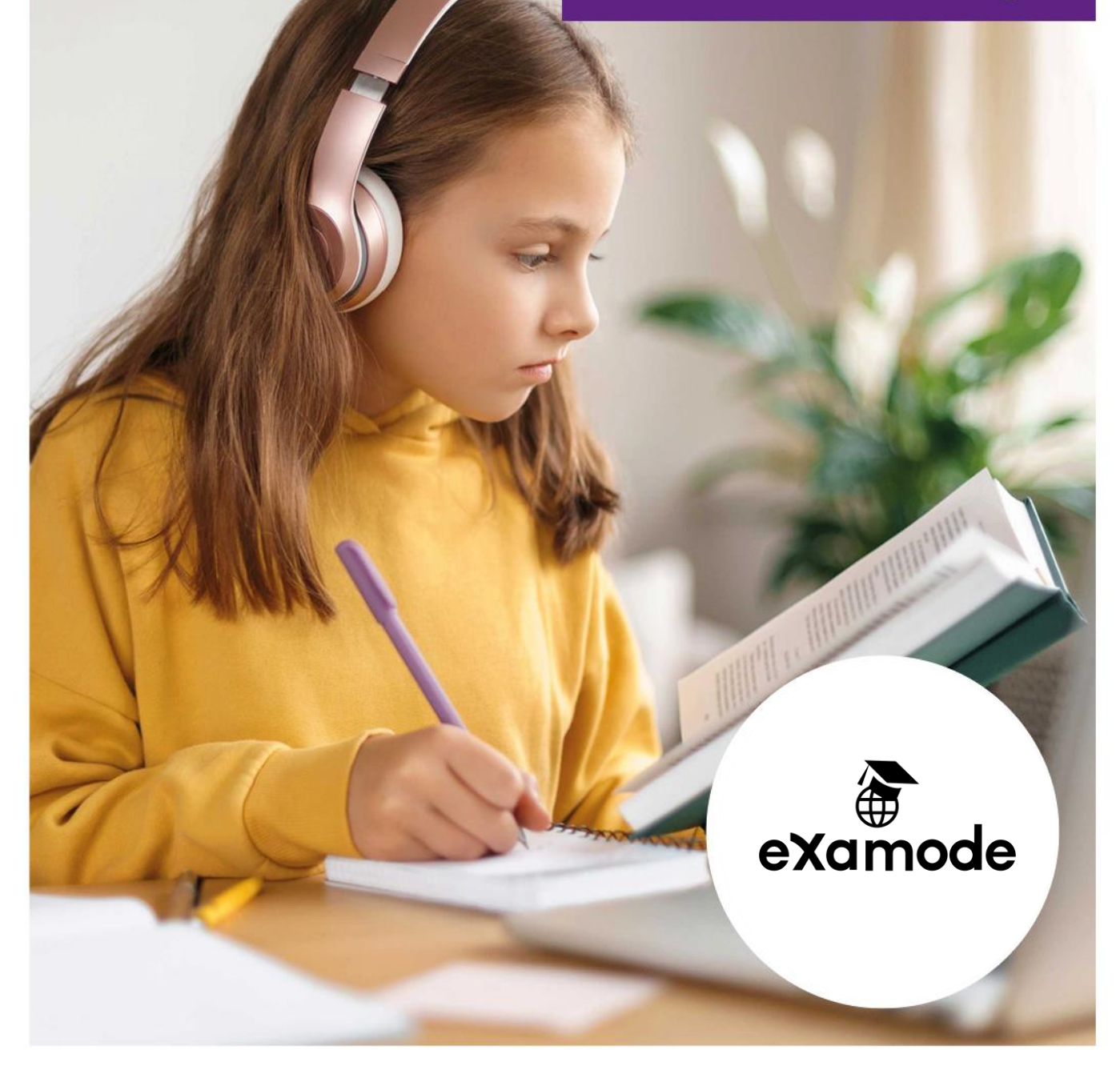

## **Colofon**

**Aantal pagina's** 13

**Datum** 20 juni 2023

**Voor meer informatie over deze handleiding kunt u contact opnemen met Lexima.**

**Lexima Nederland** Kastanjelaan 6

3833 AN Leusden

Telefoon: 033 434 80 00 E-mail: info@lexima.nl Website: www.lexima.nl

**Lexima België** Vlamingveld 8

8490 Jabbeke (BE)

Telefoon: +32 50 40 47 45 E-mail: support@lexima.be Website: www.lexima.be

Alle rechten voorbehouden.

Niets uit deze uitgave mag worden vermenigvuldigd en/of openbaar gemaakt door middel van druk, fotokopie, microfilm of op welke andere wijze dan ook, zonder voorafgaande toestemming van Lexima. Verspreiding ten behoeve van de Stuurgroep "Implementatie" is toegestaan.

© 2023 Lexima, Leusden

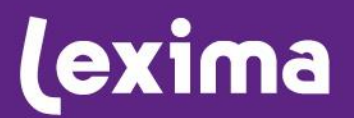

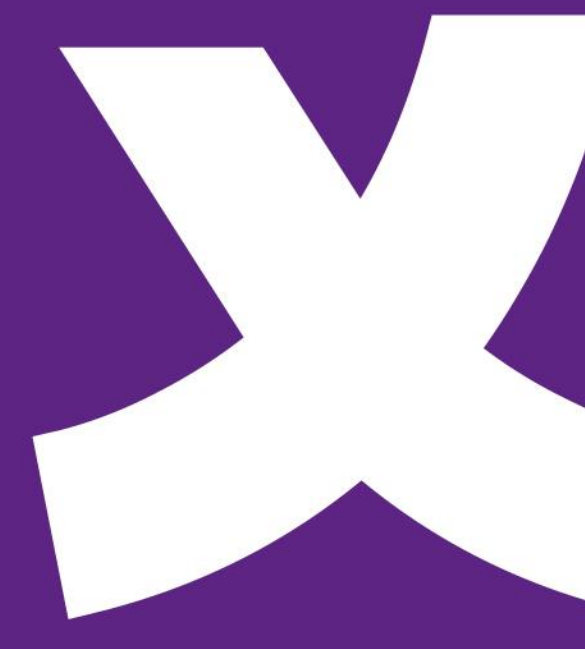

# **Lexima**

### **Inhoud**

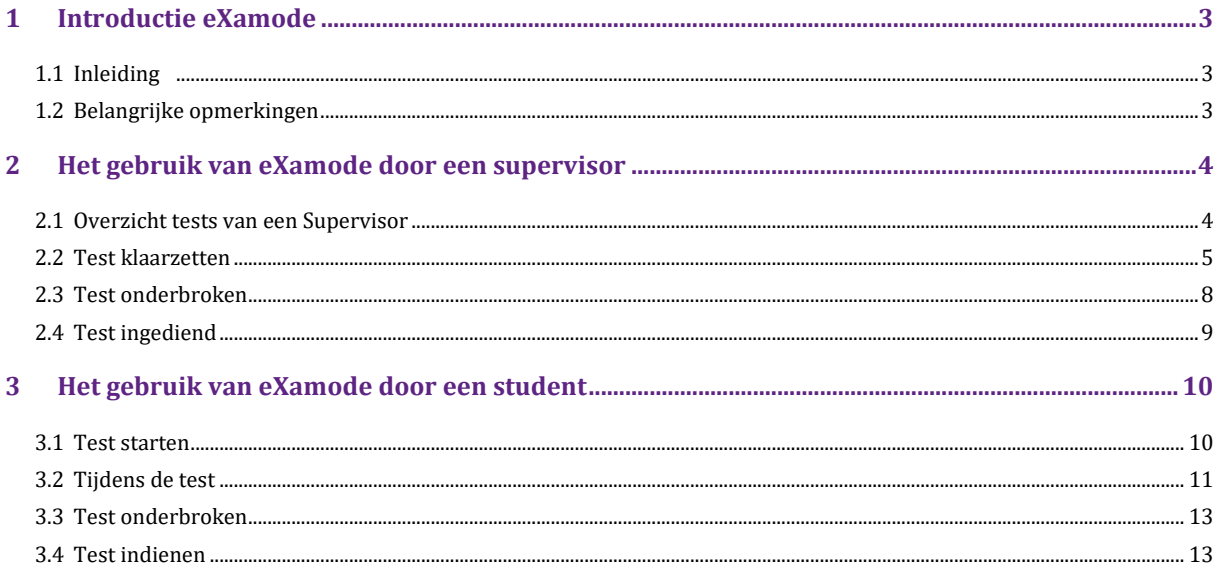

### <span id="page-3-0"></span>**1 Introductie eXamode**

### <span id="page-3-1"></span>**1.1 Inleiding**

eXamode is een beveiligde modus binnen Alinea in the Cloud en Kurzweil WebApp om testen in af te nemen. Supervisors kunnen testen klaarzetten voor hun studenten. Per test kunnen zij documenten klaarzetten, de duur van de test instellen en functies blokkeren.

Studenten/leerlingen kunnen in een beveiligde omgeving een test maken die voor hen is klaargezet. Zij hebben alleen toegang tot die documenten en functies die beschikbaar zijn gesteld door een supervisor. In deze handleiding vind je informatie over hoe je eXamode in gebruik neemt als supervisor en als student/leerling.

We hanteren in deze handleiding onderstaande termen:

- Supervisor: degene die de test klaarzet, vaak een docent/leerkracht.
- Student: degene die de test maakt, bijvoorbeeld een leerling.
- Test: de toets, het (school)examen, de evaluatie, het proefwerk, het tentamen, etc.

Let op: in deze handleiding worden geen instructies gegeven over hoe de andere functionaliteiten van Alinea in the Cloud en Kurzweil WebApp werken. Lees hiervoor [de handleidingen](https://download.lexima.nl/Documentatie/Documentatie.html) van het desbetreffende product.

### <span id="page-3-2"></span>**1.2 Belangrijke opmerkingen**

eXamode is alleen beschikbaar in Alinea in the Cloud en Kurzweil WebApp. Omdat iPads de functie Autoherstel niet ondersteunen, raden we het gebruik van iPads in combinatie met eXamode ten stelligste af (zie p. 12 voor verdere duiding rond de functie Autoherstel). Ook het gebruik van andere browsers dan Chrome en Edge raden we af, omdat de werking van eXamode dan niet gegarandeerd wordt. De meest recente systeemeisen vind je *[hier](https://download.lexima.nl/systeemeisen/examode.html)*.

### <span id="page-4-0"></span>**2 Het gebruik van eXamode door een supervisor**

Voordat je testen klaar kan zetten voor Studenten is het belangrijk dat je de rol 'Supervisor' krijgt. Deze rol kan toegekend worden door de beheerder van de licentieserver [\(https://lic.sensotec.be\)](https://lic.sensotec.be/). Uitleg over het toekennen van de juiste rollen en het toevoegen van gebruikers is terug te vinden in de [handleiding van de](https://lexima.be/handleidingen/handleiding-licentieserver/)  [licentieserver.](https://lexima.be/handleidingen/handleiding-licentieserver/)

### <span id="page-4-1"></span>**2.1 Overzicht tests van een Supervisor**

Als je bent ingelogd in Alinea in the Cloud of Kurzweil WebApp, zie je als Supervisor eXamode-knop in de knoppenwerkbalk, rechts bovenin. Door hierop te klikken opent een pop-up venster met een overzicht van jouw klaargezette tests (zie afbeelding hieronder). Hier staan alle tests die je hebt klaargezet. Via het schuifje bovenin zijn ook de tests van andere Supervisors in jouw organisatie te zien. Met de zoekfunctie bovenin kun je zoeken naar eerder klaargezette tests. Om het zoeken naar een test makkelijker te maken is het ook mogelijk om te filteren per kolom. Ga met je muis over de desbetreffende kolomtitel en klik hierop om te filteren op die kolom. Standaard zijn 5 tests zichtbaar in je overzicht, maar het is ook mogelijk om dit aan te passen naar een overzicht van 10 of 25 tests. Onderin het overzicht kan je dit aanpassen. Daarnaast kan je hier bladeren tussen de verschillende pagina's met de klaargezette tests.

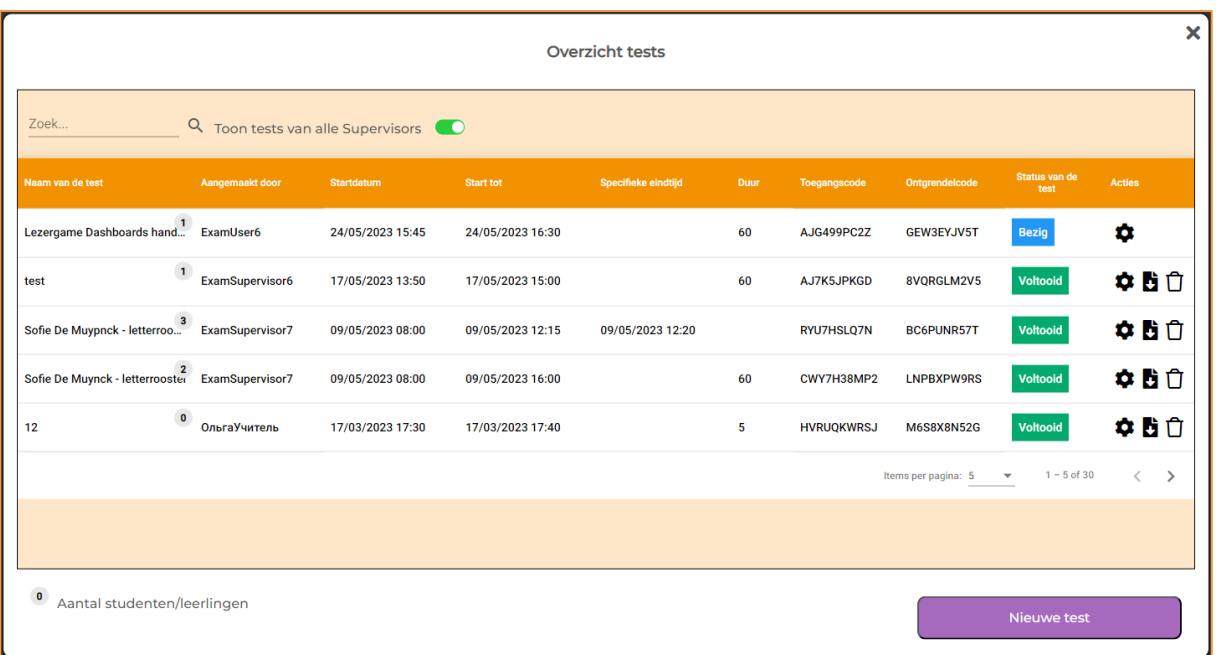

In het overzicht is alle algemene informatie over een test terug te vinden: het aantal Studenten voor wie de test is klaargezet, de naam van de test, wie de test heeft aangemaakt, de startdatum en startmoment, de eindtijd en de duur. Verder vind je er ook nog de titels 'Toegangscode', 'Ontgrendelcode', 'Status van de test' en 'Acties'.

De **Toegangscode** gebruik je om Studenten handmatig de test te laten starten. Studenten voor wie de test is klaargezet, hebben geen toegangscode nodig om een test te starten. Bij hen start de test automatisch na het inloggen bij Alinea in the Cloud/Kurzweil WebApp. Hoe je dat moet doen, wordt uitgelegd i[n](#page-6-0)  *[Tabblad 'Selecteer gebruikers'](#page-6-0)* 

De **Ontgrendelcode** gebruik je om Studenten opnieuw toe te laten in een test mocht de Student eXamode ongewild verlaten hebben. Het advies is om als Supervisor zelf de ontgrendelcode in te voeren. Op die manier heb je beter in de hand of een Student verder mag met de test of dat de Student bij het verlaten van de modus de test moet inleveren zonder verdere aanpassingen. Zo voorkom je ook dat Studenten ongevraagd uit een test gaan.

De **Status van de test** geeft aan of de test nog gestart moet worden (in afwachting), momenteel gemaakt wordt (bezig), of gemaakt is (voltooid).

Na het klaarzetten van een test zijn verschillende **Acties** mogelijk:

- Ø • Tot 20 minuten voor de test gepland staat, kan je de test nog aanpassen. Door op het potlood te klikken, kom je opnieuw in hetzelfde pop-up venster met de verschillende tabbladen als het venster waarin je ook de test hebt aangemaakt. Als het startmoment over minder dan 20 minuten gepland staat, kan je de instellingen enkel nog in alleen-lezenmodus raadplegen. Dat doe je door  $\phi$  op het tandwiel te klikken.
- Wanneer een test de status 'voltooid' heeft, kan je het **rapport bekijken. Hierin is per** Student die de test heeft gemaakt te zien wat de startdatum en -tijd was en wat de einddatum en tijd was. Ook zie je hoeveel onderbrekingen er zijn geweest en kan je onder het  $\Box$  icoontje Verslag meer informatie vinden over de onderbrekingen. Het aantal onderbrekingen wordt gekleurd weergegeven: Geel betekent dat de test slechts éénmaal onderbroken werd. Oranje duidt op 2 tot 4 onderbrekingen. Rood geeft dan weer aan dat de test 5 of meer keer moest ontgrendeld worden.
- Door op het prullenbak-  $\hat{U}$  icoontie te klikken, verwijder je de test. Nadat je hierop klikt, komt er eerst een waarschuwing in beeld of je zeker weet dat je de test wil verwijderen. Tests verwijderen is enkel mogelijk bij tests die niet de status 'bezig' hebben. Dit verwijdert de test definitief uit het overzicht, zowel in eXamode als in Onedrive. *Let op! Deze actie verwijdert wel de pdf van de test in de eXamode map op OneDrive, maar niet de map waarin die oorspronkelijk werd bewaard.*

### <span id="page-5-0"></span>**2.2 Test klaarzetten**

In het venster "Overzicht testen" kan je rechts onderin klikken op 'Nieuwe test'. Dit opent een nieuw scherm met vijf tabbladen die je door de verschillende aspecten van een nieuwe test loodsen. Onderaan rechts vind je ook de knoppen "Volgende" en, vanaf het tweede tabblad, "Vorige". Deze knoppen laten je toe te navigeren tussen de tabbladen zonder die tabbladen zelf te selecteren. Zo kan je het opstellen van je test vlot doorlopen.

### *Tabblad 'Toegelaten bestanden'*

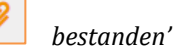

Op het eerste tabblad kies je welk bestand of welke bestanden geopend mogen worden tijdens het maken van de test. Dit kunnen bestanden zijn die lokaal op je toestel opgeslagen zijn. Je kan ook vanuit de Cloud bestanden selecteren. Hier kan een koppeling gemaakt worden met Google Drive, OneDrive of Dropbox. Eerst voeg je het bestand toe met daarin de test. Daarnaast kunnen er nog maximaal vier andere bestanden worden toegevoegd als bijlages, die samen met het testbestand kunnen worden geopend door de Student. Tot slot kan je op dit tabblad bepalen of de Student een nieuw, leeg document mag openen dat als kladblad kan gebruikt worden. Laat je dit toe, dan kan je ook kiezen om deze kladbladen op te laten slaan. Deze komen dan, net als de ingeleverde test, op de geselecteerde locatie terecht (zie *[Tabblad 'Selecteer locatie en naam van de test'](#page-7-0)* ). *Let op! Zorg ervoor dat de bestanden die je wil gebruiken afgesloten zijn alvorens je ze in het systeem laadt.* 

### <span id="page-6-0"></span>Tabblad 'Selecteer **gebruikers' gebruikers'**

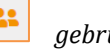

Op dit tabblad selecteer je voor welke Studenten de test automatisch zal starten. Je kan hier in één keer alle gebruikers selecteren door op het vinkje bij de sitenaam te klikken. Als je specifieke gebruikers wil aan- of uitvinken, dan kan je het zoekveld gebruiken om enkel die specifieke gebruikers te zoeken die aan de zoekterm voldoen. Vink dan het vakje bij deze gebruiker(s) aan of uit.

Mis je hier een Student, controleer dan op [https://lic.sensotec.be](https://lic.sensotec.be/) of de gebruiker in jouw licentie staat. Studenten die niet zijn geselecteerd, kunnen de test zelf starten met de toegangscode.

*Let op! Er kan maar één test tegelijk automatisch opgestart worden per Student. Wil je meerdere tests op hetzelfde moment laten plaatsvinden voor dezelfde Studenten, dan moet je werken met de toegangscode (zie*  [Overzicht tests van een Supervisor](#page-4-1)*).*

### <span id="page-6-1"></span>*Tabblad 'Functies beperken'*

Dit tabblad laat toe om voor de test die je ontwerpt bepaalde functies van Alinea in the Cloud of Kurzweil WebApp uit te schakelen tijdens het afleggen van de test. Klik op een functie om deze uit te schakelen. Er verschijnt dan een rood verbodsteken bij de functie. Het is ook mogelijk om in één keer alle functies te blokkeren.

Wil je vaker dezelfde functies blokkeren? Dan kan je dit opslaan als sjabloon. Selecteer hiervoor eerst de betreffende functies en kies daarna voor 'Sjabloon opslaan' rechts bovenin. Je kan vervolgens dit sjabloon een naam geven. Een volgende keer kan je dit sjabloon direct selecteren links bovenin, zodat je niet telkens alle functies aan hoeft te klikken die geblokkeerd moeten worden. De volgende keer dat je een test klaarzet, wordt automatisch het laatst gemaakte sjabloon gebruikt. Sjablonen die je zelf hebt aangemaakt, kan je ook weer verwijderen. Andere Supervisors binnen je organisatie kunnen ook gebruik maken van jouw sjablonen, maar ze kunnen die niet verwijderen.

*Tip! Maak standaard sjablonen die binnen de gehele organisatie gebruikt kunnen worden, bijvoorbeeld een sjabloon met 'standaard' blokkeringen zoals het digitale woordenboek, vertaalmogelijkheden en de woordvoorspeller.* 

*Tabblad 'Tijdbeperkingen'* 

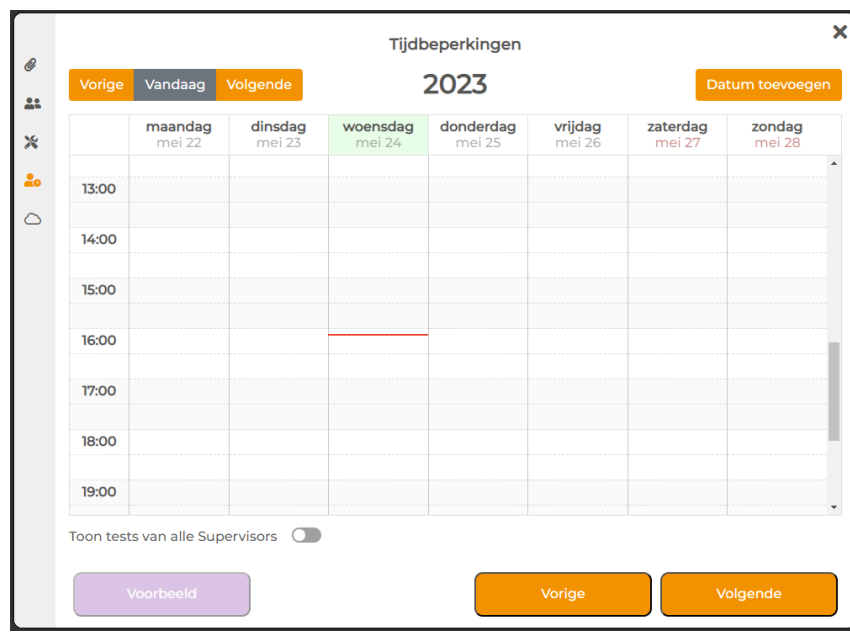

Op dit tabblad plan je de test in (zie afbeelding hierboven). Klik rechtsboven op 'Datum toevoegen' of klik in de kalender op een datum en tijd waarop de test afgenomen zal worden, zodat een pop-up venster verschijnt. In dit pop-up venster is de datum nog aan te passen in het invulveld zelf of via het kalender icoontje. Verder kan je hier een tijdslot bepalen waarin de Studenten een test kunnen openen. Tot slot leg je hier vast of Studenten een bepaalde tijdsduur mogen werken aan de test of eerder tegen een specifieke eindtijd moeten inleveren. Bij het kiezen voor 'Duur' mogen Studenten altijd een bepaalde tijd doen over het maken van een test, ongeacht de starttijd. Bij het kiezen voor 'Specifieke tijd' moeten de Studenten de test op een bepaald tijdstip inleveren. Hoe later een Student dan start, hoe korter de Student de tijd heeft om een test te maken. Hieronder worden specifieke voorbeelden geschetst. Door op 'OK' te klikken, wordt de test ingepland. In de kalender zie je nu 'gereserveerd' staan. Wil je hier toch nog iets aan aanpassen? Klik dan in de agenda op het gereserveerde tijdslot. Door op het prullenbakje te klikken kan het tijdslot verwijderd worden. Net zoals op de overzichtspagina kan je de tests die andere Supervisors hebben ingepland zien of verbergen door het schuifje onder de kalender te verschuiven.

### *Voorbeeld voor het kiezen voor 'Duur'/'Specifieke tijd'. Studenten kunnen een test starten tussen 09.00-10.00 uur:*

- *Duur: wanneer je bij 'Duur' de Studenten 1 uur de tijd geeft voordat ze de test moeten inleveren, dan kan een Student om 09.30 uur starten en de test om 10.30 uur inleveren. Ze hebben dan 1 uur de tijd om de test te maken, ongeacht startmoment.*
- *Specifieke tijd: wanneer je bij 'Specifieke tijd' een eindtijd van 10.15 uur instelt, dan kan een Student starten om 09.30 uur. In dat geval heeft de Student 45 minuten de tijd om de test af te leggen. Dat betekent dat hoe later een Student de test start, hoe minder tijd die heeft om de test af te werken. Het moment waarop ingediend moet worden, is dus vooraf vastgelegd voor alle Studenten, ongeacht het startmoment van de individuele Student.*

### <span id="page-7-0"></span>*Tabblad 'Selecteer locatie en naam van de test'*

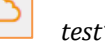

Tot slot selecteer je hoe en waar de test opgeslagen dient te worden. Op dit moment is het enkel mogelijk om een test op te slaan in een OneDrive map. Log hiervoor in met de gegevens van de OneDrive waar de test opgeslagen moet worden, bijvoorbeeld jouw eigen OneDrive of een algemene OneDrive van jou en jouw collega's. Bij de eerst gemaakte test wordt er automatisch op de gekozen OneDrive een mapje 'eXamode' aangemaakt. In dit mapje kun je de volgende submappen terugvinden:

- Ingediende tests: hier zie je eerst alle tests, waarna je per Student de ingediende tests kan terugvinden.
- Klaargezette tests: hier zie je de door jou klaargezette tests.

Vervolgens geef je de test een naam waaronder het wordt opgeslagen in de OneDrive en vul je in bij welk vak deze test hoort.

### *Voorbeeld*

Voorbeeld

Zodra je een bestand hebt geselecteerd, kan je links onderin vanuit ieder tabblad kiezen voor 'Voorbeeld'. Door hierop te klikken zie je hoe de test er voor de Student

uit zal zien. Om deze testomgeving te verlaten, klik je op de knop 'Stop testmodus'.

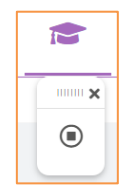

Wanneer op alle tabbladen de juiste informatie is ingevuld, klik je op 'Test opslaan'. De test is nu op de gekozen datum en tijd beschikbaar voor de Studenten geselecteerd voor automatische opstart én voor Studenten die de toegangscode moeten gebruiken. Na het opslaan, kom je automatisch terug op het overzicht met de tests.

### <span id="page-8-0"></span>**2.3 Test onderbroken**

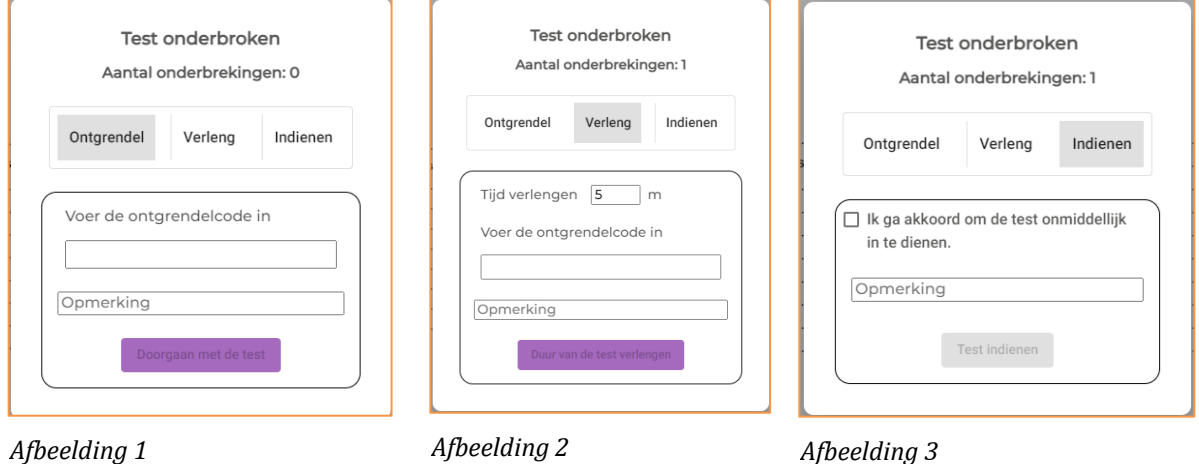

Er zijn een aantal redenen waarom een test onderbroken kan worden en het onderstaande pop-up venster bij de Student verschijnt.

Als de Student ongewild de testomgeving verlaat (bvb. door op 'Esc' te drukken), verschijnt het pop-up venster zoals in Afbeelding 1. Dan geef je als Supervisor de ontgrendelcode in die je terugvindt op de pagina 'Overzicht tests'.

Als de Student meer tijd nodig heeft om de test af te werken, verschijnt het pop-up venster zoals in Afbeelding 2. Je kan het venster ook zelf oproepen door op de 'Esc' knop op het toetsenbord van de Student te drukken en op de optie 'Verleng' te klikken. Je kan de tijdsduur waarin de test beschikbaar is met een zelfbepaald aantal minuten verlengen. Daarna geef je opnieuw de ontgrendelcode in en kan de Student verder. *Let op! Je kan een test alleen verlengen als die de status 'bezig' heeft. Als de tijdsduur of indienmoment afgelopen zijn, kan je de test niet meer verlengen voor een specifieke Student.* 

Tot slot kan je er via dit venster ook voor kiezen om de test meteen te beëindigen voor een specifieke Student. Daarvoor klik je eerst op de 'Esc' knop van de Student. Wanneer het pop-up venster zoals in Afbeelding 3 verschijnt, kies je de optie 'indienen', klik je voor akkoord en wordt de test meteen beëindigd.

Het advies is om als Supervisor telkens zelf de ontgrendelcode in te voeren en een opmerking toe te voegen. Op die manier heb je beter in de hand of een Student verder mag met de test of dat de Student de

test moet inleveren zonder verdere aanpassingen. Bovendien houd je zo beter overzicht over de reden van een onderbreking in het Verslag.

### <span id="page-9-0"></span>**2.4 Test ingediend**

Wanneer de Student de test heeft ingediend, komt deze in de automatisch gegeneerde map 'Ingediende tests' op de geselecteerde locatie in OneDrive terecht. Van daaruit kan je de test downloaden, nakijken, doorsturen of een andere gewenste actie uitvoeren. Ook het verslag/rapport en eventuele kladbladen komen in deze map terecht.

### <span id="page-10-0"></span>**3 Het gebruik van eXamode door een student**

### <span id="page-10-1"></span>**3.1 Test starten**

Alvorens de test te laten starten voor Studenten is het van belang om duidelijk te stellen dat eXamode alleen ondersteund wordt door **Chrome** of **Edge**. Werken met andere browser houdt het risico in dat de test verloren gaat.

Je kan ervoor kiezen om een test automatisch te laten starten voor bepaalde Studenten tijdens het opstellen van de test (zie

*[Tabblad 'Selecteer gebruikers'](#page-6-0)* ). Wanneer de Student inlogt op Alinea in the Cloud of Kurzweil WebApp op het moment dat de test beschikbaar is en er staan nog andere documenten open, krijgt die eerst het volgende venster te zien:

Je test Wiskunde kan worden gestart. Sluit alle geopende bestanden en sla ze op om je test te starten.

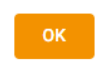

 $\mathsf{r}$ 

Studenten die niet geselecteerd werden om de test automatisch te laten starten, kunnen vanaf het voorziene startmoment via de eXamode-knop de test starten. Zij krijgen dan een pop-up venster te zien waar ze een toegangscode moeten invoeren. Die code kunnen ze opvragen bij de Supervisor. Daarna start de test ook voor hen.

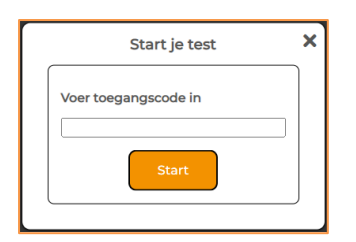

*Let op! Een Student kan alleen de toegangscode gebruiken van een test die op dat moment de status 'bezig' heeft.* 

Vervolgens ziet de Student een samenvatting van de ingestelde tijd, toegestane documenten en beschikbare functies. Na op 'OK' te klikken, start de test.

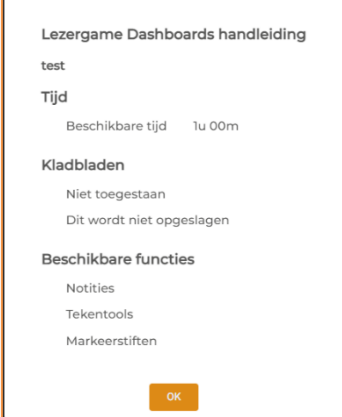

### <span id="page-11-0"></span>**3.2 Tijdens de test**

Onderaan het scherm ziet de Student de volgende knoppen:

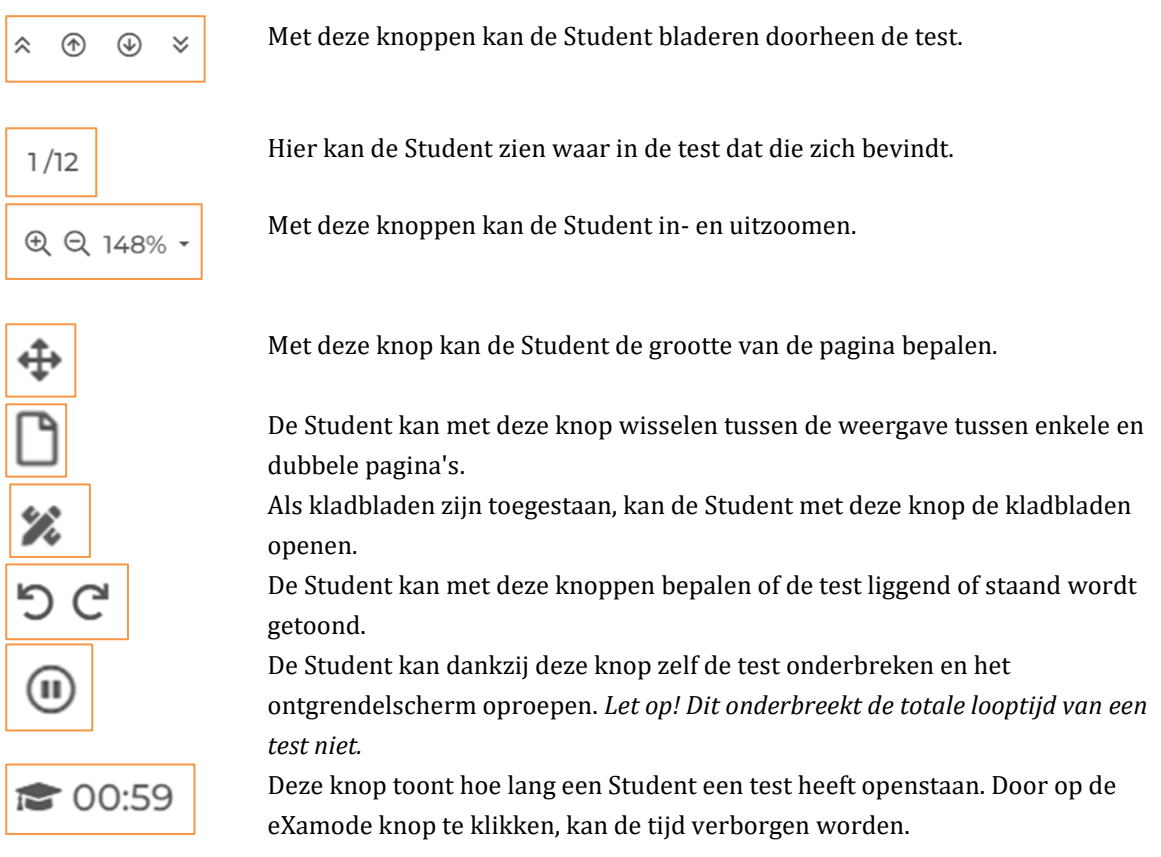

Bovenaan vindt de Student, afhankelijk van de ingestelde beperkingen, de functies die beschikbaar zijn voor deze test. De functies die geblokkeerd werden bij het opmaken van de test (zie *[Tabblad 'Functies beperken'](#page-6-1)* ) staan wel in beeld, maar er staat een rood verbodsteken overheen. De Student kan deze functies niet aanklikken en gebruiken.

Verder is ook de eXamode knop beschikbaar in de hoek bovenaan rechts. Als de Student deze aanklikt, verschijnen er vier knoppen:

 $mm \times$  $\Box$ De Student kan met deze knop de bijlages terugvinden, als de Supervisor die heeft klaargezet. Als kladbladen zijn toegestaan, kan de Student met deze knop de kladbladen openen. Als 绘 kladbladen niet zijn toegestaan, verschijnt deze knop niet. Met deze knop kan de Student tussentijds de test opslaan. *Let op! Adviseer de Student om*  冏 *regelmatig de test tussentijds op te slaan, bijvoorbeeld na iedere vraag!* Door op deze knop te klikken navigeert de Student naar het indiendialoogvenster. De stappen 鸟 om in te dienen worden besproken in 3.4.

Via de knop instellingen  $\clubsuit$  kan de Student de instellingen aanpassen van de beschikbare functies, maar kan ook de functie Autoherstel ingeschakeld worden. Dat kan door binnen de instellingen naar Cloud te navigeren. Daar staat een schuifje waar de functie Autoherstel kan in- of uitgeschakeld worden. We adviseren om de Studenten actief te wijzen op deze mogelijkheid.

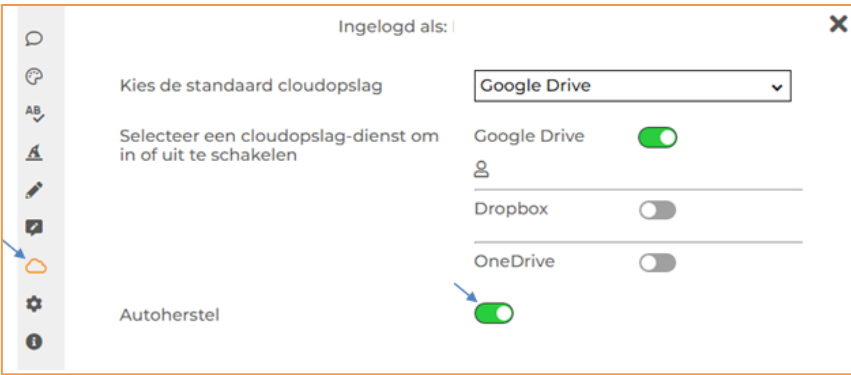

*Let op! De functie Autoherstel werkt niet op iPads. Daarom raden we ten stelligste af om examens af te nemen via iPads. De meest recente systeemeisen voor een optimaal gebruik van eXamode vind je [hier.](https://download.lexima.nl/systeemeisen/examode.html)*

Tot slot vindt de Student er ook een knop om uit te loggen uit de test. Als de Student daarop klikt, verschijnt onderstaand venster.

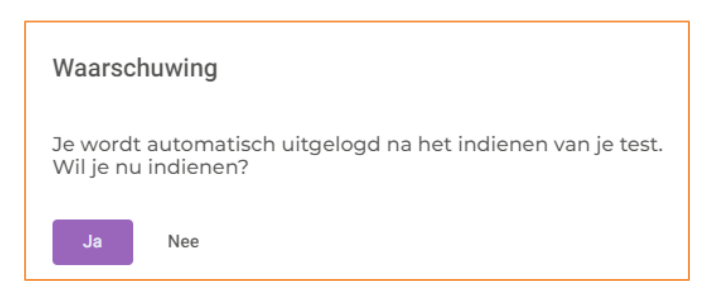

Als de Student klikt op "Ja", wordt de test ingediend. Als de Student klikt op "Nee", gaat de test gewoon verder.

### <span id="page-13-0"></span>**3.3 Test onderbroken**

Wanneer de Student de eXamode verlaat (bijvoorbeeld door op 'Esc' te klikken), verschijnt het pop-up zoals in Afbeelding 4.

De Student kan de Supervisor vragen de ontgrendelcode in te voeren om de test te hervatten. Het aantal onderbrekingen is te zien in dit venster. Daarnaast kan de Supervisor een opmerking toevoegen.

### <span id="page-13-1"></span>**3.4 Test indienen**

Als de Student klikt op de indien-knop, wordt de test nog een laatste keer getoond. Op die manier kan de Student de antwoorden nog eens controleren. De Student moet daarna toestemming geven om de test in te leveren. Zodra een Student die optie heeft aangevinkt, kan de test officieel ingeleverd worden. Dit wordt bevestigd in het scherm.

Wanneer de maximale tijd volledig is doorlopen, komt onderstaande melding in beeld. De Student heeft dan niet meer de mogelijkheid om de test te doorlopen of af te maken, maar kan enkel nog de test inleveren door op 'OK' te klikken.

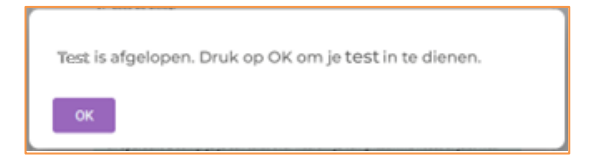

Na het indienen van een test wordt de Student automatisch volledig uitgelogd bij eXamode en Alinea in the Cloud of de Kurzweil WebApp. De Student kan de gemaakte test niet meer opnieuw openen, bekijken of bewerken.

Opmerking

Ontgrendel

Test onderbroker Aantal onderbrekingen: 1

Verleng

Voer de ontgrendelcode in

Indienen

*Afbeelding 4*